- **4** You can:
	- Click Play  $\blacktriangleright$  in the Slideshow tray to play the slideshow now (the tray must have 2 or more pictures). To exit the slideshow, click the Back button on the pointer remote.
	- Click Add to Slideshow  $\blacktriangleright$  again or the  $\otimes$  in the Slideshow tray to close it and play it later. Select Pictures & Videos  $\boxed{\bullet}$  > Slideshows  $\boxed{\bullet}$  to access the slideshow.
	- Click the New Slideshow button  $\blacksquare$  to clear the current Slideshow tray and begin a new slideshow.
	- Click the pictures in the Slideshow tray to go to Slideshow View and see larger thumbnails. To continue working with your slideshow, click the Actions button . See page 49 for details on Actions panels, and page 51 for Editing an existing slideshow.

# **Play an existing slideshow**

- **1** Select Pictures & Videos  $\bullet$  > Slideshows  $\bullet$ , then click on the slideshow.
- **2** Click any picture to open the slideshow.
- **3** Click Play **i** in the slideshow controls. The slideshow begins with the picture you clicked.

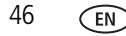

# **Enjoying a Picture Chronicles slideshow**

Once a week, EASYSHARE Digital Display Software automatically creates a slideshow called Picture Chronicles. A Picture Chronicles slideshow includes not only the pictures that were added to your shared folders during the past 7 days, but also any pictures taken during the same time period in any year.

The most recent Picture Chronicles slideshow is:

- Located in Pictures & Videos > Slideshows
- Created every Sunday
- Limited to 50 pictures/videos

You can turn off the Picture Chronicles slideshow creation or change the day of the week that the slideshow is initiated in EASYSHARE Digital Display Software. Select Tools > Preferences and click the Picture Chronicles tab.

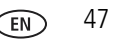

# **Add music to a slideshow**

- **1** If the slideshow to which you want to add music is currently playing, click Pause in the slideshow controls.
- **2** Click the Add or Change Music button **in the slideshow controls**, then choose to add either an album, playlist, or song.
- **3** Select the album or playlist from your collection, then click Done.
- **4** Click Play **to resume playing the slideshow with the music you added.**
- To change the music, repeat the above steps.
- $\blacksquare$  To remove the music from the slideshow, click the Add or Change Music button  $\blacksquare$ in the slideshow controls, then click Clear Attachment.
- $\blacksquare$  If you are playing a saved slideshow, the music you chose is saved with it and stops playing when you exit the slideshow.

When you are viewing a slideshow of all the pictures in a folder, the music continues to play when you exit the slideshow. To stop playing the music after exiting the slideshow:

Music Controls button

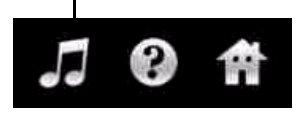

- **1** Click the Music Controls button at the top right of the screen.
- **2** Click Pause.
- **3** Click the Music Controls button again to hide the controls, or click the "X" in the Music Controls.

You can also add or change music associated with your slideshows using the Actions panel. See page 49 for details on Actions panels and editing an existing slideshow.

## **Actions panels**

Actions panels let you perform additional tasks with your pictures and videos. (Actions panels may contain different Actions depending on the screen.)

To access Actions while viewing thumbnails, click the Actions button at the top of the screen. To close the Actions panel, click it again.

To access Actions while viewing a single picture or video, click the Actions button  $\mathbb{Q}$  in the slideshow or video controls (page 38). To close the Actions panel, click it again.

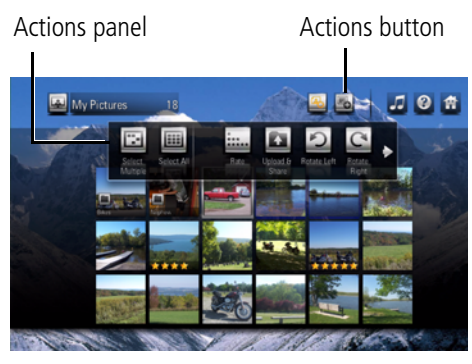

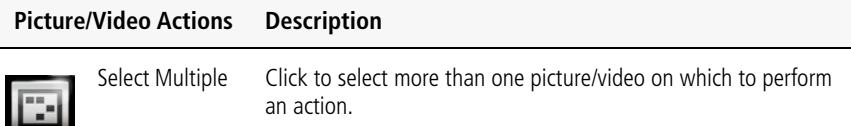

*www.kodak.com/go/HDplayersupport* (EN) 49

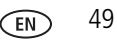

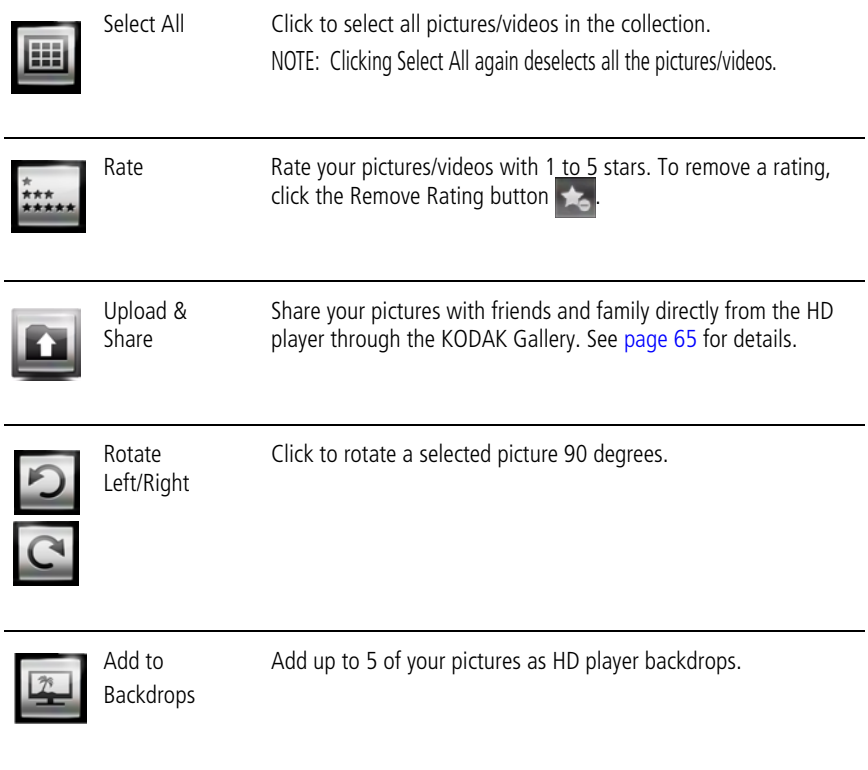

50 *www.kodak.com/go/easysharecenter*

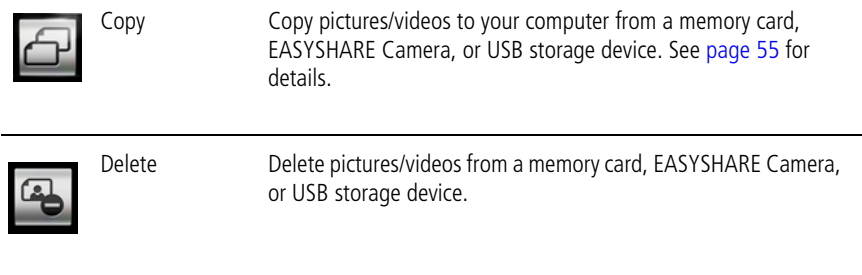

# **Edit a slideshow**

Select Pictures & Videos > Slideshows . Click a slideshow to edit, then click the Actions button **.** 

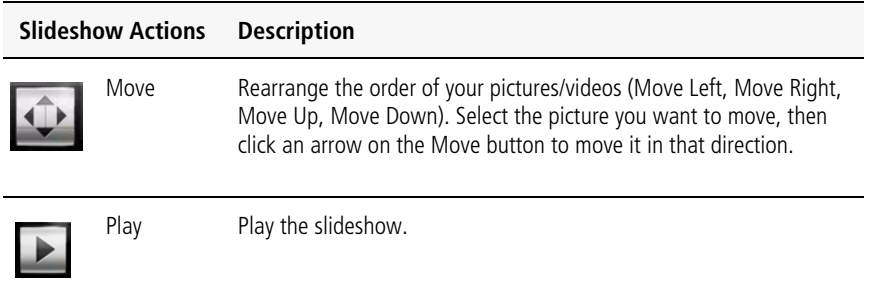

*www.kodak.com/go/HDplayersupport* 51

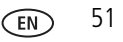

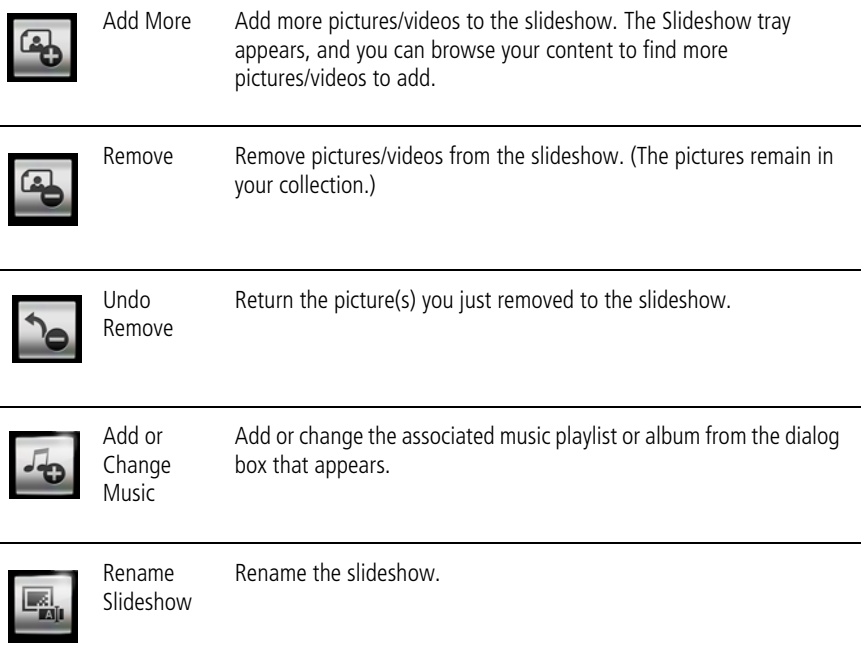

<u> 1989 - Jan Samuel Barbara, marka a shekara ta 1989 - An tsara tsara tsara tsara tsara tsara tsara tsara tsar</u>

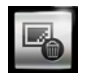

Delete Slideshow

Delete the entire slideshow. (The pictures remain in your collection.)

# **Ratings**

Rate your pictures/videos from 1 to 5 stars. Ratings you have already assigned to pictures/videos through EASYSHARE Software (V7.0 or later) and your operating system (MICROSOFT VISTA only) are also shown from the HD player.

- **1** Select Pictures & Videos , then navigate to the picture(s) or video(s) you want to rate.
- **2** Click the Actions button  $\mathbb{R}$ .
- **3** Click a picture or video to select it. To select more than one, Select Multiple in the Actions panel To select all pictures/videos, click Select All. To deselect a picture or video, click the picture or video again.

NOTE: To deselect pictures, click Select Multiple again.

**4** Click the Rate button  $\lim_{n \to \infty}$  in the Actions panel.

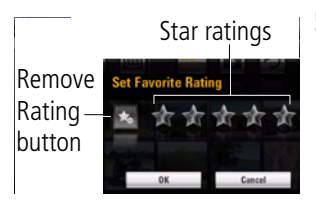

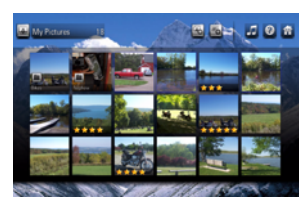

- **5** Click the first star for a 1-star rating, click the second star for a 2-star rating, etc.
	- To remove a rating, click the Remove Rating button.
	- To change a rating, click on a different star.
- **6** Click OK when done

When you are looking at thumbnail views of your pictures/videos, your star ratings are visible.

Select Pictures & Videos  $\Box$  > Ratings  $\Box$  to view just the pictures/videos you have rated:

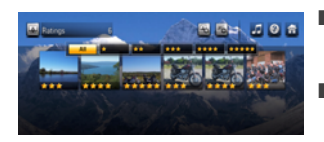

- Click All to see all your rated pictures/videos. (The default is All.)
- Click one or any combination of the star rating choices to see just those pictures/videos.

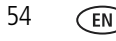

# **Playing movies and trailers**

Play your stored movies and trailers on your HD player.

The HD player automatically finds your movies and trailers (DivX and Xvid file formats) if you have them in the My Pictures folder on your computer. (If they are in another location, open KODAK EASYSHARE Digital Display Software and select Tools > Preferences and click the Folders tab.)

Select Pictures & Videos > Folders to access your movies and trailers.

# **Copying pictures and videos**

Copy pictures and videos to your computer from a memory card, EASYSHARE Camera, or USB storage device that is connected to the HD player.

- **1** Set the default folder on your computer for copying: Open KODAK EASYSHARE Digital Display Software, and select Tools > Preferences and click the Copy to Computer tab.
- **2** Insert a memory card or connect an EASYSHARE Camera or USB storage device to the HD player.
- **3** Select Pictures & Videos **| دراية** > Devices , then access the card or device to show its content.
- **4** Click the Actions button

**5** Click a picture or video to copy. To select more than one, click Select Multiple in the Actions panel. To select all pictures and videos, click Select All. To deselect a picture or video, click the picture or video again.

NOTE: To deselect pictures, click Select Multiple again.

**6** In the Actions panel, click Copy  $\boxed{\bigcirc}$ .

*The pictures or videos you selected are copied to the default folder you set in step 1.*

# **Viewing online pictures and videos**

View pictures and videos on your HDTV from the Internet, through your HD player.

Select Pictures & Videos  $\sim$  > Online, then click the button for the service in which you are interested. (Member accounts may be required.) To manage your online pictures and videos:

- **1** Open KODAK EASYSHARE Digital Display Software on your computer.
- **2** Select Tools > Device Settings > Web Media.

If you did not already enter your Gallery account information on the HD player (Settings > Gallery), click KODAK Gallery.

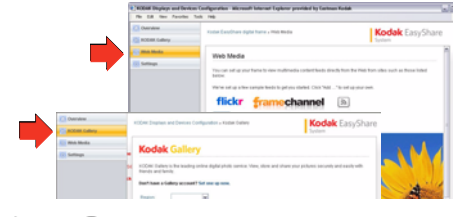

# **Searching for online pictures and videos**

- **1** From within one of the available online feeds, click Search.
- **2** Enter a search term using the on-screen keyboard that appears.
- **3** Click the type of search to perform:
	- Search on Photo Text—to search for pictures/videos whose name contains your search term.
	- Search by Photo Tag—to search for pictures/videos that have had tags (or descriptors) attached to them.
	- Search by User Name—to search for pictures/videos that belong to a particular member of the online service.

NOTE: Types of searches you can perform may vary with each online service.

# **Playing music**

You can listen to music stored on any computer on your network\* (including your APPLE ITUNES Library), on a memory card, or on a connected USB storage device (such as a flash drive).

- **1** From the Home screen  $\bullet$ , click Music  $\bullet$ .
- **2** Browse alphabetically by artist, album title, song title, or playlist, or browse by genre.

*Album art is shown if available on your computer. When browsing by artist, album, or song, you will see groupings divided alphabetically. The number of groupings you see depends upon how much content you have.* 

*www.kodak.com/go/HDplayersupport* 57

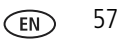

#### *Using the HD player*

**3** Navigate through a grouping or genre to find the content you want to hear, and click to play it.

Each block in this sample screen is a grouping. The heading indicates which part of the alphabet is covered. "#" in the heading of the first grouping includes any names that start with numbers.

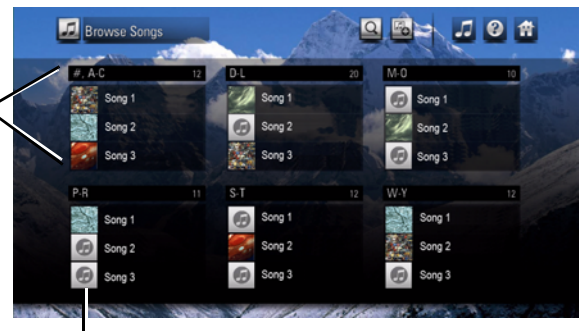

Indicates cover art is not available

\*KODAK EASYSHARE Digital Display Software must be installed on each computer. You can only access one computer at a time. To switch to another computer on your network, see page 38.

When looking at an Album view, click Play  $\triangleright$  to play all the songs in the album. To play just one song from the album, click the song.

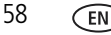

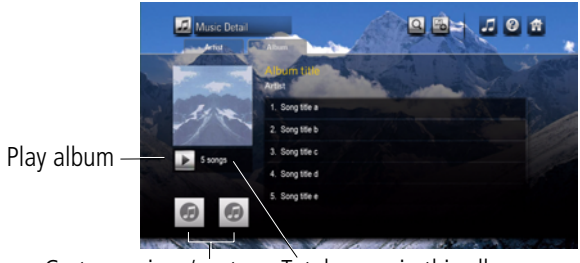

Go to previous/next album by same artist Total songs in this album

When looking at an Artist view, all your albums by that artist are shown.

Click Play  $\blacktriangleright$  to play all of that artist's songs, or click on Album to go to Album view.

**Ouick** preview of all your albums by a single artist.

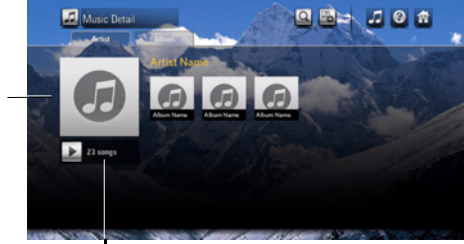

Total songs in your collection by this artist

*www.kodak.com/go/HDplayersupport* 59

# **Music controls**

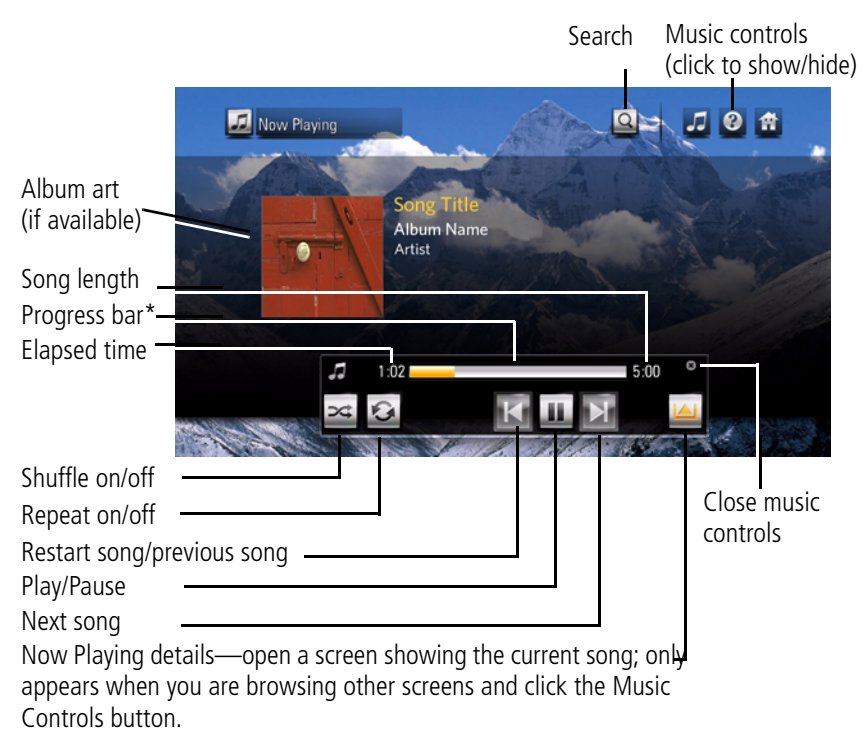

\* Click anywhere on the progress bar to play from that point.

# **Create a playlist**

**1** From any Music screen, click the Add to Playlist button

NOTE: If you previously created a playlist, it may appear in the Playlist tray. Click the New Playlist button

to clear it and begin a new playlist.

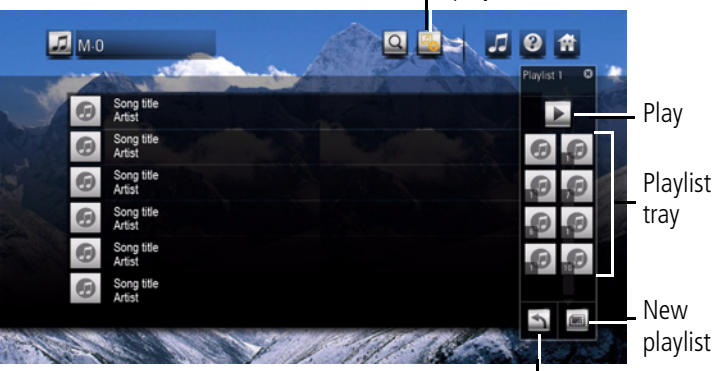

Add to playlist

Remove (last song in tray)

- **2** In the dialog window that appears, click OK to accept the default playlist name, or click Rename to enter a name using the on-screen keyboard, then click Done.
- **3** Browse your music and click the songs you want in the playlist. They appear in the Playlist tray as album art (if art is available) with a song number. To add an entire album, from Album view click the album art.

*www.kodak.com/go/HDplayersupport* 61

To remove the last song added to the Playlist tray, click the Remove button  $\sim$ . (Click the Remove button multiple times to remove more than one song in the tray, one at a time.)

- ■Music in ITUNES that is under digital rights management (DRM) is included in a playlist but is not played.
- $\blacksquare$ Your existing ITUNES playlists can be access through Music  $>$  Playlists.

■ITUNES Playlists cannot be modified on the HD player.

- ■ITUNES Album art is not displayed on the HD player.
- **4** You can:
	- Click Play ▶ in the Playlist tray to play the music now.
	- Click Add to Playlist  $\left|\mathbf{a}_{\cdot}\right|$  again to close the Playlist tray and play it later. Select Music  $\left| \int \right|$  > Playlists  $\left| \Xi_{\text{II}} \right|$  to access the playlist.
	- Click the New Playlist button to clear the current Playlist tray and begin a new playlist.
	- Click the songs in the Playlist tray to go to Playlist Detail.

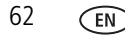

# **Edit (manage) an existing playlist**

- **1** Select Music > Playlists, then click a playlist. (You can click any song in the playlist to listen to it, or click Play  $\triangleright$  to listen to the entire playlist.)
- **2** To add songs to the playlist, click Add More from the Songs tab. *The Playlist tray appears.*

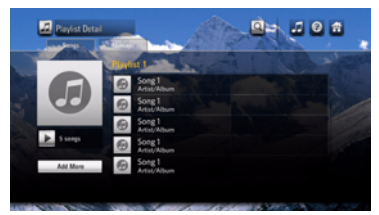

- **3** To manage the playlist, use to the Manage tab to:
	- Select a song to reorder (move up or down in the playlist)
	- Remove a song from the playlist (the song is still on your computer)
	- Rename the playlist
	- Delete the entire playlist

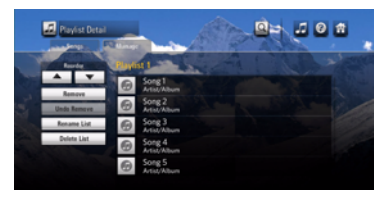

*www.kodak.com/go/HDplayersupport* FRO 63

# **Search for music**

Search your collection using keywords for song, artist, or album

- From any Music screen, click Search Q.
- **2** Click the Song, Artist, or Album tab.
- **3** Enter one or more search terms using the on-screen keyboard, then click Search.
- **4** Click an entry in the Search Results box, or click Search Again to perform another search.

# **Playing music from a memory card or USB storage device**

Play music from a memory card or USB storage device.

- **1** Connect a USB storage device or insert a memory card in the HD player.
- **2** From the Home screen  $\bullet$ , select Music  $\bullet$  > Devices  $\bullet$  to access the music on your memory card or device.
- **3** Locate your music, then click any song to play it, or click Play to play all the songs.

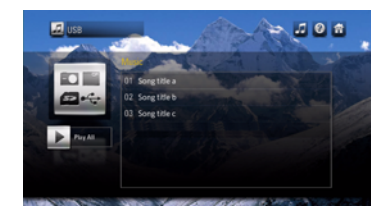

# **Using the KODAK Gallery**

View and share your Gallery albums, as well as send and receive Picture Mail from friends and family, via the Picture Mail feature.

NOTE:

■A Gallery account is required. Visit [www.kodakgallery.com](http://www.kodakgallery.com) to register.

■If your HD player is not connected to the Internet through your home network, the KODAK Gallery button is dimmed/disabled on the Home screen.

If you did not already enter your Gallery account information in KODAK EASYSHARE Digital Display Software, enter it now from the HD player:

- **1** Select Home  $\bullet$  > Settings  $\bullet$  > Gallery  $\circledR_1$ .
- **2** Click Username and enter your Gallery account user name.
- **3** Click Password and enter your Gallery account password.
- **4** Click country and choose your country.
- **5** To enable/disable automatic notification that Picture Mail has been shared with you, click Auto-receive and choose Yes or No.

When new Picture Mail available for viewing, the main status light on the HD player flashes, and a notification icon and number appear on the Gallery button  $\mathbb{Q}_1$  on the Home screen . The same notification icon also appears on the Friends' Album button  $\mathbb{R}$  in the Gallery portal. The HD player checks for new Picture Mail every 2 hours.

*www.kodak.com/go/HDplayersupport* 65

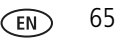

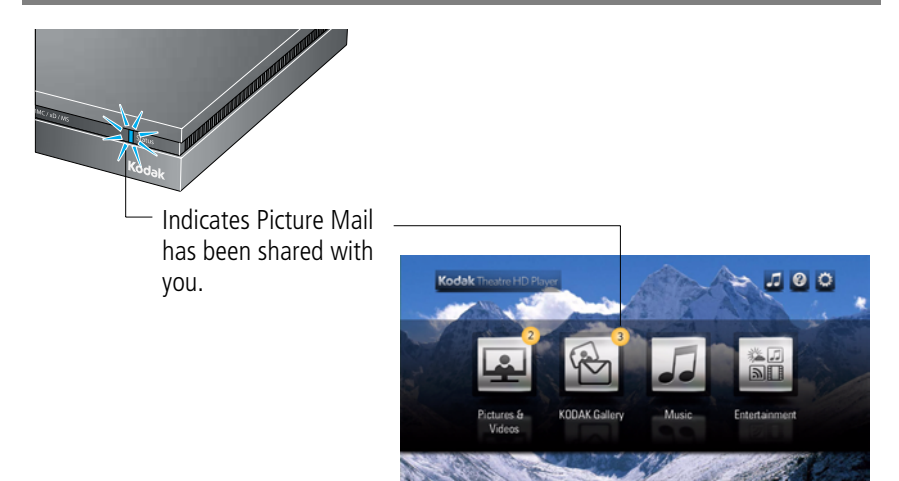

**6** Click Done.

# **Viewing your albums, your friends' albums, and favorites**

- **1** Select Home  $\cdots$  > KODAK Gallery  $\left(\frac{1}{2}\right)$ .
- **2** Click Friends' Albums, My Albums, or Favorites to see your Gallery account. View your Gallery pictures the same way you view other pictures in your collection.

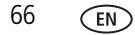

# **Uploading and sharing pictures**

Send Picture Mail to friends and family from a USB storage device, EASYSHARE Camera, memory card, your computer, or the Gallery, using email addresses in your Gallery account address book.

To upload pictures that reside on your computer, EASYSHARE Camera, a memory card, or USB storage device, to the Gallery:

**1** Insert a memory card or connect an EASYSHARE Camera or USB storage device to the HD player, or navigate to a folder that contains pictures to upload to the Gallery.

If you inserted a memory card or connected a USB device, from Pictures & Videos  $\Box$ , click Devices  $\Box$ 

- **2** Click the Actions button
- **3** Click a picture to select it. To select more than one, click Select Multiple in the Actions panel. To select all pictures and videos, click Select All. To deselect, click the picture or video again.

NOTE: To deselect pictures, click Select Multiple again.

- **4** In the Actions panel, click Upload & Share.
- **5** Enter a new Gallery album name for your pictures, then click Done.
- **6** Click Yes to share your pictures.
- **7** When your Gallery address book appears, select one or more addresses, or click Enter Address to manually enter an email address. The address you enter is added to your Gallery address book.

*www.kodak.com/go/HDplayersupport* 67

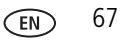

#### *Using the HD player*

- **8** Click Check & Share. Review the list of people with whom you are sharing pictures.
	- Click Make changes to add or remove addresses.
	- Click Share Pictures to send an invitation to view your pictures.
	- Click cancel to cancel sharing your pictures.

To share your existing Gallery pictures:

- **1** Browse your Gallery albums to find the pictures you want to share.
- **2** Click the Actions button.
- **3** Click a picture to select it. To select more than one, click Select Multiple in the Actions panel. To select all pictures and videos, click Select All. To deselect a picture, click the picture or video again.
- **4** Click Share in the Actions panel.
- **5** When your Gallery address book appears, choose one or more addresses, click Enter Address to manually enter an email address. The address you enter is added to your Gallery address book.
- **6** Click Check & Share. Review the list of people with whom you are sharing pictures.
	- Click Make changes to add or remove addresses.
	- Click Share Pictures to send an invitation to view your pictures.
	- Click cancel to cancel sharing your pictures.

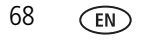

# **Using the Entertainment features**

- Web channels—Get immediate access to online news, weather, sports, and more.
- Internet radio—Listen to thousands of free, global radio stations.
- Podcasts—Enjoy podcast subscriptions on your HDTV, including HD video podcasts. NOTE:

■Member accounts may be required.

■Additional entertainment content may become available with future firmware updates, so be sure to keep your HD player up-to-date! See Updating the firmware, page 71.

# **Web channels**

Select channels of online content such as news, weather, sports, traffic, finance, photography, pictures, and video, to be sent directly to your HD player from the Internet. The information displayed is automatically updated.

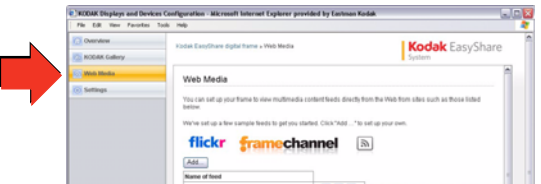

Some content has already been provided for you. You can customize the content based on your interests. Open EASYSHARE Digital Display Software and select Tools > Device Settings to access the screens for setting up Web content.

*www.kodak.com/go/HDplayersupport* 69

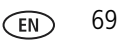

# **Internet radio**

Listen to your favorite Internet radio stations through your HD player.

- **1** On the HD player, select Home  $\cdots$  > Entertainment  $\frac{1}{\sqrt{16}}$  > Internet Radio  $\frac{1}{\sqrt{16}}$ .
- **2** Choose the type of station you want to hear, then click a station. Play/pause controls appear at the bottom of the screen.

You can also save a radio station as a Favorite:

- **1** While listening to a station, click the heart icon  $\heartsuit$  next to the station's name.
- **2** Click Done.

To access your Favorites, click a station and your Favorites appear on the screen. Click a Favorite to listen to it.

# **Podcasts**

Play podcasts (non-DRM protected) that reside on your computer.

To access podcasts, select Home  $\cdots$  > Entertainment  $\frac{1}{100}$  > Podcasts  $\binom{1}{1}$ .

NOTE: If you have podcasts in a location on your computer other than the ITUNES default location, add that custom location in the KODAK EASYSHARE Digital Display Software so the HD player can find them. Open the Digital Display Software on your computer, and select Tools > Preferences and click the Folders tab.

# **Games**

Play the included Mahjongg and Monkey Hearts games. Select Home  $\left\langle \cdot \right\rangle$  > Entertainment  $\mathbb{R}^n$  > Games  $\mathbb{R}^n$ .

# **4 Troubleshooting and support**

# **Updating the firmware**

The HD player notifies you if a firmware update is available via an icon on the Settings button. Select Settings > General > System > Check for Updates Now to install the update. (If you want to install it later, click Install Later. You are reminded in 30 days if there is a firmware update.)

To manually check for updates, select Home > Settings> General > System > Check for Updates Now.

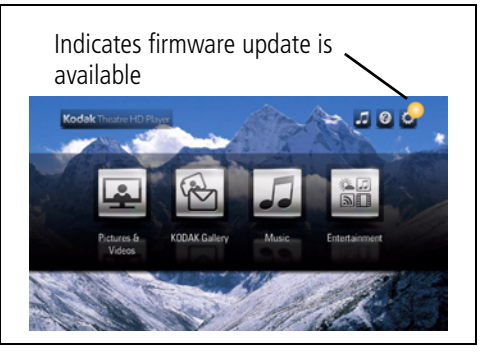

# **Updating your software**

You can download and install the latest version of KODAK EASYSHARE Digital Display Software from [www.kodak.com/go/downloads](http://www.kodak.com/go/downloads). There are two ways to check if a software update is available: manual and automatic.

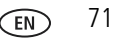

# **Manual check for updates**

You decide when to check.

- **1** In the Menu bar, click Help > Check for Updates.
- **2** If an update is available, follow the on-screen instructions to download and install the software on your computer.

# **Automatic check for updates**

The software automatically checks and notifies you when an update is available.

- **1** In the Menu bar, click Tools > Preferences, then click the General tab.
- **2** Select "Automatically check for KODAK EASYSHARE Digital Display Software" and save your changes.
- **3** When an update is available, you receive a notification. Follow the on-screen instructions to download and install the software on your computer.

# **Troubleshooting**

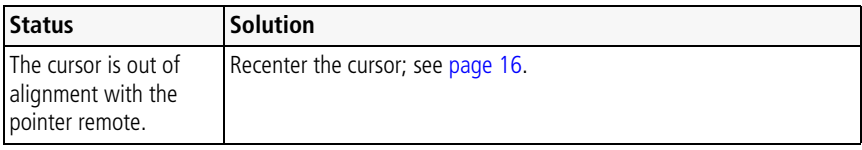

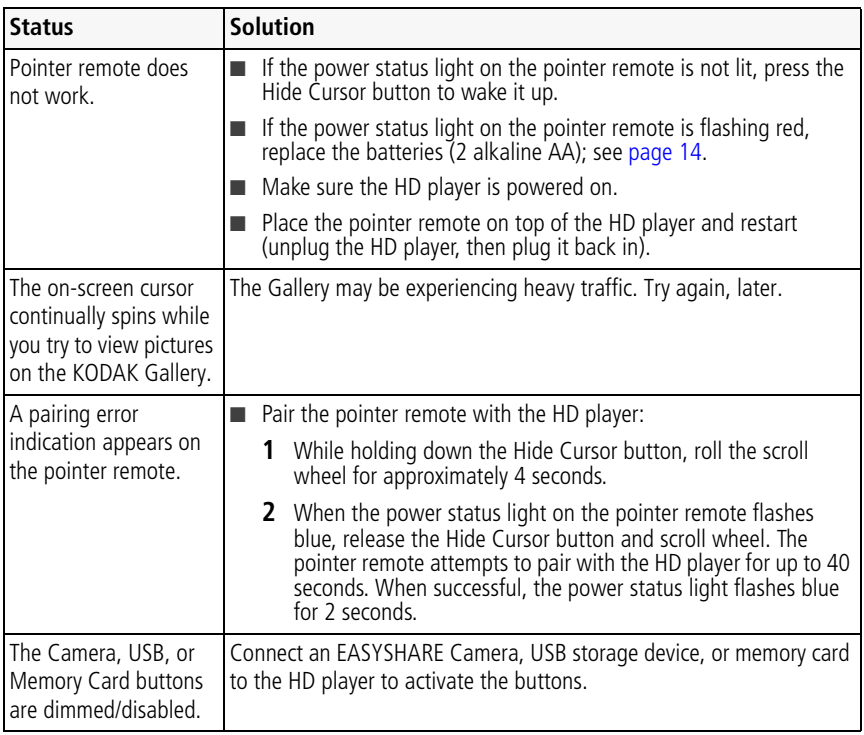

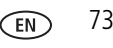

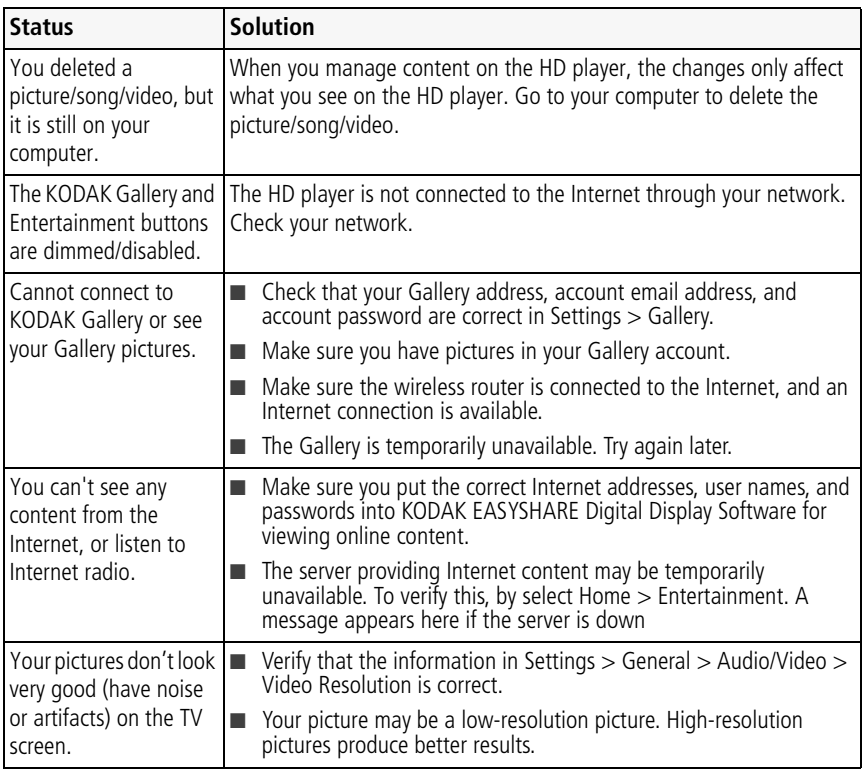

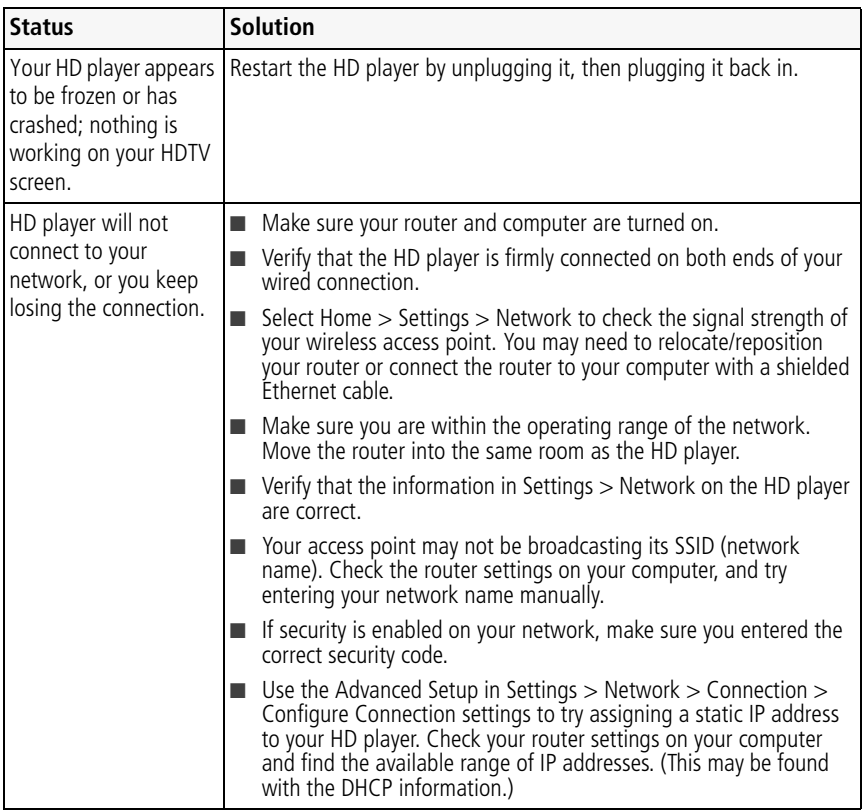

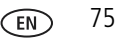

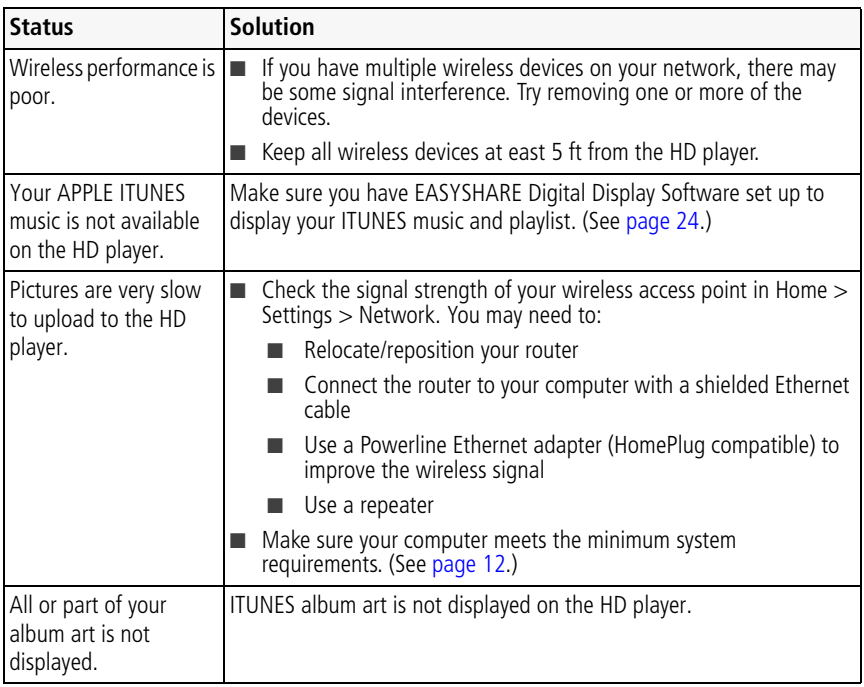

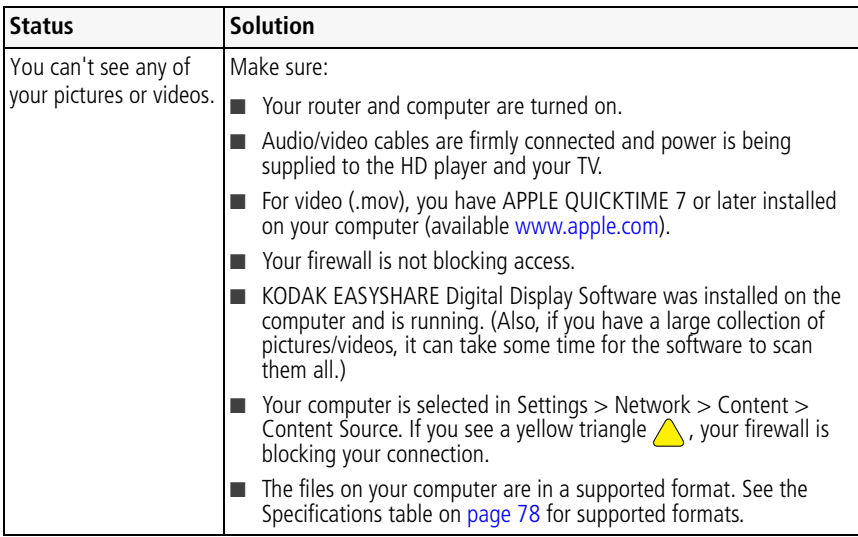

# **Getting support**

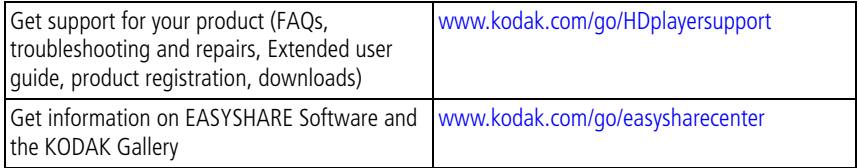

*www.kodak.com/go/HDplayersupport* (EN) 77

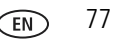

# **5 Appendix**

# **Specifications**

**Input**

**AC input voltage—**100V AC–240V AC

**AC input frequency—**47–63 Hz

**Maximum in-rush current—**60A max. at 240V AC, max. load at 77º F (25º C ambient cold start)

**AC input current—**120V AC–0.8 A (RMS) max.; 240V AC–0.5 A (RMS) max.

**Leakage current—**3.5 mA max. at all line conditions

**Input power saving—**0.5 W max. at 230V AC and no load

**Output**

**Total output power—**30 W continuous

**Efficiency—**Complies with CEC-400-2006-002-REV1

**Minimum hold up time—**10 mS at max. load and 120V AC/60 Hz

**Maximum rise time—**100 mS at max. load and 120V AC/60 Hz

**Operating temperature range—**32–95º F (0–35º C)

**Storage temperature range—**-26–160º F (-32–71º C)

**Operating/storage humidity range—**20–90% RH

#### **Other**

**AC adapter—**12V DC, 2.5A

#### **Pointer remote model number—**L153RC

#### **Pointer remote batteries—**AA

**HDTV output format—**Video: component (Y Pr Pb; High Definition support), HDMI 1.2 audio/video

Audio: component audio (analog RCA stereo), coax audio, optical audio

**Supported still photo file formats—**TIFF, PNG, JPEG

**Supported video file formats—**AVI, MOV, MPG, M4V, MP4, ASF

**Supported video codecs—**H.264, MJPG, MPEG1, MPEG2, MPEG4, WMV-9

**Supported audio codecs—**MP3, AAC (unprotected), WAV, WMA

**Supported streaming audio formats—**Streaming MP3

**Supported Wi-Fi security protocols—**WPA PSK AES, WPA2 PSK AES, WPA PSK TKIP, WEP

**Size—**HD player: 8 x 6 x 1 in. (203 x 152 x 25 mm)

**Weight—**HD player: 452 g; pointer remote (without batteries): 67.7 g

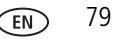

# **Important safety instructions**

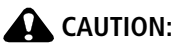

**Do not disassemble this product; there are no user serviceable parts inside. Refer servicing to qualified service personnel. Do not expose this product to liquid, moisture, or extreme temperatures. The use of controls, adjustments, or procedures other than those specified herein may result in exposure to shock and/or electrical or mechanical hazards.**

- When removing the battery from the remote, allow it to cool; it may be hot.
- Follow all warnings and instructions supplied by the battery manufacturer.
- Use only batteries approved for this product to avoid risk of explosion.
- Keep batteries out of the reach of children.
- Do not allow batteries to touch metal objects, including coins. Otherwise, a battery may short circuit, discharge energy, become hot, or leak.
- Do not disassemble, install backward, or expose batteries to liquid, moisture, fire, or extreme temperature.
- Remove the battery when the product is stored for an extended period of time. In the unlikely event that battery fluid leaks inside the product, contact Kodak customer support.
- In the unlikely event that battery fluid leaks onto your skin, wash immediately with water and contact your local health provider. For additional health related information, contact your local Kodak customer support.

- Dispose of batteries according to local and national regulations. Visit [www.kodak.com/go/kes.](http://www.kodak.com/go/kes)
- Do not charge non-rechargeable batteries.
- [For more information on batteries, visit www.kodak.com/go/batterytypes.](http://www.kodak.com/go/batterytypes)
- The HD player and pointer remote batteries may include perchlorate material. Special handling may apply in California.
- Read and follow all warnings and instructions supplied by the battery manufacturer.

# **Additional care and maintenance**

- Do not allow chemicals, such as suntan lotion, to contact painted surfaces.
- Service agreements are available in some countries. contact a dealer of Kodak products for more information.
- For HD player disposal or recycling information, contact your local authorities. In the U.S., visit the Electronics Industry Alliance at [www.eiae.org](http://www.eiae.org) or visit [www.kodak.com/go/hdplayersupport.](http://www.kodak.com/go/hdplayersupport)

# **Glossary of common wireless network terms**

**Access point (also called A)—** A wireless network transceiver or "base station" hub, often used to connect a local area network to one or more wireless devices. An access point can also provide a communication link to a wired local area network.

**Ad Hoc—**A client setting for a wireless local area network that allows devices connected to the network to communicate with one another directly, independent of an access point or router.

*www.kodak.com/go/HDplayersupport* 81

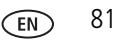

**Bridge—**A product that connects a local area network to another local area network that uses the same protocol (for example, wireless, Ethernet or token ring). Wireless bridges are commonly used to link buildings in campuses.

**Client—**An application on a computer or device connected to a network that requests services (files, print capability) from another connected computer or device on the network.

#### **Device to device—**See Ad Hoc.

**DHCP—**Dynamic Host configuration Protocol: a utility that enables a server to dynamically assign IP addresses from a predefined list and limit their time of use so they can be reassigned. Without DH P, all of the IP addresses of all the clients on the network would have to be manually entered. With DH P, whenever a client connects to the network, it automatically gets an IP address assigned to it.

**DNS**—Domain Name System (or Service, or Server): a program that translates domain names to IP addresses by accessing a database maintained on a collection of Internet servers. The program works behind the scenes to facilitate surfing the Web with alpha versus numeric addresses. A DNS server converts a name like mywebsite.com to a series of numbers like 107.22.55.26. Every Web site has its own specific IP address on the Internet.

**Domain name—**The portion of a URL or Web address that identifies a specific Web site. For example, the domain name portion of the URL http://www.kodak.com is kodak.com. All domain names have a suffix that indicates the top level domain (TLD) it belongs to. Examples:

■ com: US commercial business do: Dominican Republic

- gov: US government agency es: Spain
- edu: US educational institution fr: France
- mil: US military organization
- it: Italy net: US network organization nl: Netherlands
- org: US nonprofit organization
- pr: Puerto Rico
- au: Australia
- pt: Portugal
- br: Brazil
- ru: Russian Federation
- ca: canada
- uk: United Kingdom
- de: Germany

**DSL—**Digital Subscriber Lines: various technology protocols for high speed data, voice and video transmission over ordinary twisted pair copper POTS (Plain Old Telephone Service) telephone wires.

**Dynamic IP address—**An IP address assigned to a client each time the client connects to the network. The dynamic IP address is configured by the DH P server and can be different each time the client connects to the network.

**Encryption key—**An alphanumeric (letters and/or numbers) series that enables data to be encrypted then decrypted so it can be safely shared among members of a

*www.kodak.com/go/HDplayersupport* (EN) 83

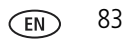

#### *Appendix*

network. WEP uses an encryption key that automatically encrypts outgoing wireless data. On the receiving side, the same encryption key enables the computer to automatically decrypt the information so it can be read.

**Infrastructure—**A client setting for a local area network that allows devices connected to the network to communicate with one another through a central access point or router.This configuration is commonly used in wireless home networks.

**IP—**Internet Protocol: technology that supports voice, data and video transmission via IP based local area networks, wide area networks, and the Internet. This includes VoIP (Voice over IP).

**IP address—**A number that identifies each sender or receiver of information that is sent across the Internet. Network name Identifies the wireless network for all the shared components. During the installation process for most wireless networks, you must enter the network name or SSID. Different network names are used when setting up your individual computer, wired local area network, or workgroup.

**Passphrase—**A text string used for WPA security on a Wi Fi wireless network. A passphrase may contain up to 31 alphanumeric characters, including spaces and other special characters. NOTE: A passphrase used for WPA security is not the same as a WEP key, nor is it the same as a passphrase commonly found in router software that is used to generate a WEP key.

**Router—**An access point (AP) or hub that sends data from one local area network (LAN) or wide area network (WAN) to another.A router monitors and controls data flow and sends information using the most efficient route based on traffic load, line costs, speed, bad connections, etc.

**SSID—**Service Set Identifier: also referred to as a network name, since it is essentially a

name that identifies a wireless network. The identifier is attached to the wireless local area network (WLAN) and acts as an identifier when a device tries to connect to the system. A device is not permitted to join the network unless it can provide the unique SSID. An SSID can be broadcast by the network router, allowing devices to detect it as an available network. An SSID does not supply security to the network.

**SSL—**Secure Sockets Layer: a commonly used encryption scheme used by many online retail and banking sites to protect the financial integrity of transactions.

**TCP/IP—**Transmission control Protocol/Internet Protocol: the underlying technology behind the Internet and communications between computers in a network.

**URL—**Uniform Resource Locator: also referred to as a Web address, since it identifies the location of a file or resource on the Web. For example, the URL for the Eastman Kodak company Web site is http://www.kodak.com.

**WEP—**Wired Equivalent Privacy: basic wireless security provided by Wi Fi. In some instances, WEP may be all a home or small business user needs to protect wireless data. WEP is available in 40 bit (also called 64 bit), or in 108 bit (also called 128 bit) encryption modes. As 108 bit encryption provides a longer algorithm that takes longer to decode, it can provide better security than basic 40 bit (64 bit) encryption. WEP key A text string used for WEP security on a Wi Fi wireless network. A WEP key with 10 or 23 characters can include numbers and the letters A F and are not case sensitive. 5 and 13-character WEP keys can include numbers and all letters (as well as some special characters) and are case sensitive.

**WPA—**Wi Fi Protected Access: a Wi Fi security standard that provides a high level of wireless network security. It uses data encryption through the Temporal Key Integrity Protocol (TKIP). TKIP scrambles the keys and ensures that the keys have not been

*www.kodak.com/go/HDplayersupport* (EN) 85

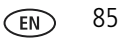

tampered with. User authentication is performed through the Extensible Authentication Protocol (EAP) to ensure that only authorized network users can access the network.

**Wi-Fi—**Wireless Fidelity: a term developed by the Wi Fi Alliance commonly used to describe any type of 802.11 standard wireless network. Products tested and approved as "Wi Fi certified" by the Wi-Fi Alliance are certified as interoperable with each other, even if they are from different manufacturers.

[For more information, visit w](http://www.kodak.com/go/wifisupport)ww.kodak.com/go/wifisupport or [www.wifi.org.](http://www.wifi.org)

# **Limited warranty**

Kodak warrants Kodak consumer electronic products and accessories ("Products"), excluding batteries, to be free from malfunctions and defects in both materials and workmanship for one year from the date of purchase. Retain the original dated sales receipt. Proof of the date of purchase is required with any request for warranty repair.

### **Limited warranty coverage**

Warranty service is only available from within the country where the Products were originally purchased. You may be required to ship Products, at your expense, to the authorized service facility for the country where the Products were purchased. Kodak will repair or replace Products if they fail to function properly during the warranty period, subject to any conditions and/or limitations stated herein. Warranty service will include all labor as well as any necessary adjustments and/or replacement parts. If Kodak is unable to repair or replace a Product, Kodak will, at its option, refund the purchase price paid for the Product provided the Product has been returned to Kodak along with proof of the purchase price paid. Repair, replacement, or refund of the purchase price are the sole remedies under the warranty. If replacement parts are used

in making repairs, those parts may be remanufactured, or may contain remanufactured materials. If it is necessary to replace the entire Product, it may be replaced with a remanufactured Product. Remanufactured Products, parts and materials are warranted for the remaining warranty term of the original Product, or 90 days after the date of repair or replacement, whichever is longer.

#### **Limitations**

This warranty does not cover circumstances beyond Kodak's control. Warranty does not apply when failure is due to shipping damage, accident, alteration, modification, unauthorized service, misuse, abuse, use with incompatible accessories or attachments (such as third party ink or ink tanks), failure to follow Kodak's operation, maintenance or repacking instructions, failure to use items supplied by Kodak (such as adapters and cables), or claims made after the duration of this warranty.

Kodak makes no other express or implied warranty for this product, and disclaims the implied warranties of merchantability and fitness for a particular purpose. In the event that the exclusion of any implied warranty is ineffective under the law, the duration of the implied warranty will be one year from the purchase date or such longer period as required by law. The option of repair, replacement, or refund is Kodak's only obligation. Kodak will not be responsible for any special, consequential or incidental damages resulting from the sale, purchase, or use of this product regardless of the cause. Liability for any special, consequential or incidental damages (including but not limited to loss of revenue or profit, downtime costs, loss of the use of the equipment, cost of substitute equipment, facilities or services, or claims of your customers for such damages resulting from the purchase, use, or failure of the Product), regardless of cause or for breach of any written or implied warranty is expressly disclaimed.

*www.kodak.com/go/HDplayersupport* Fig. 37

# **Your rights**

Some states or jurisdictions do not allow exclusion or limitation of incidental or consequential damages, so the above limitation or exclusion may not apply to you. Some states or jurisdictions do not allow limitations on how long an implied warranty lasts, so the above limitation may not apply to you. This warranty gives you specific rights, and you may have other rights which vary from state to state or by jurisdiction.

# **Regulatory compliance**

# **FCC compliance and advisory**

**FC** KODAK Theatre HD player

This equipment has been tested and found to comply with the limits for a Class B digital device, pursuant to Part 15 of the FCC Rules. These limits are designed to provide reasonable protection against harmful interference in a residential installation.This equipment generates, uses, and can radiate radio frequency energy and, if not installed or used in accordance with the instructions, may cause harmful interference to radio communications. However, there is no guarantee that interference will not occur in a particular installation. If this equipment does cause harmful interference to radio or television reception, which can be determined by turning the equipment off and on, the user is encouraged to try to correct the interference by one or more of the following measures:

- Reorient or relocate the receiving antenna.
- Increase the separation between the equipment and receiver.

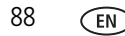

- Connect the equipment into an outlet on a circuit different from that to which the receiver is connected.
- Consult the dealer or an experienced radio/TV technician for help.

This transmitter must not be co-located or operated in conjunction with any other antenna or transmitter.

This device complies with Part 15 of the FCC Rules. Operation is subject to the following two conditions: (1) this device may not cause harmful interference, and (2) this device must accept any interference received, including interference that may cause undesired operation.

Any changes or modifications not expressly approved by the party responsible for compliance could void the user's authority to operate the equipment. Where shielded interface cables have been provided with the product or specified additional components or accessories elsewhere defined to be used with the installation of the product, they must be used in order to ensure compliance with FCC regulation.

# **Waste Electrical and Electronic Equipment labeling**

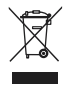

[For more information, contact your retailer, collection facility, or appropriate local](http://www.kodak.com/go/recycle)  [authorities; or visit www.kodak.com/go/recycle](http://www.kodak.com/go/recycle). (Product weight: HD player and pointer remote: 552 g.)

# **MPEG-4**

Use of this product in any manner that complies with the MPEG-4 visual standard is prohibited, except for use by a consumer engaging in personal and non-commercial activities.

*www.kodak.com/go/HDplayersupport* 69 C<sub>EN</sub> 89

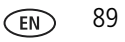

# **Index**

actions panel, 49

#### **B**

batteries, install, 14

#### **C**

<sup>90</sup> *www.kodak.com/go/easysharecenter* **<sup>A</sup>** care and maintenance, 81 chronicles, 47 connecting, 17 controls music, 60 slideshow, 42 video, 42 copy pictures/videos, 55 creating a slideshow, 45 cursor, recentering, 16

#### **D**

definitions, 81

#### **E**

edit slideshow, 51 entertainment, 69 entertainment portal, 31

# **F**

firmware, update, 71

#### **G**

games, 70 glossary, 81

#### **H**

home screen, 27

#### **I**

importing music, 64 install batteries, 14 software, 24 Internet radio, 70

#### **K**

keyboard, on-screen, 23 KODAK Gallery, 65

#### **M**

music controls, 60 creating playlists, 61

importing, 64 play, 57 portal, 29 searching, 64

# **O**

online pictures/videos, 56 on-screen keyboard, 23

#### **P**

panning, 44 picture chronicles, 47 pictures & videos portal, 28, 30 play films, trailers, 55 music, 57 playlists creating, 61 editing, 63 podcasts, 70 pointer remote sensitivity, 15 using, 14 portal entertainment, 31 music, 29 pictures & videos, 28, 30

settings, 32 problems, solving, 71

## **Q**

quick folder preview, 41 quick slideshow preview, 41

# **R**

radio, 70 ratings, 53 recentering cursor, 16 remote control sensitivity, 15 using, 14 repair, 77

# **S**

safety, 80 screen, home, 27 search for music, 64 for online pictures/videos, 57 settings portal, 32 slideshow controls, 42 creating, 45 edit, 51

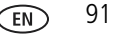

software install, 24 update, 71 specifications, 78 system requirements, 12

### **T**

troubleshooting, 71

#### **U**

update firmware, 71 software, 71 upload and share pictures, 67

#### **V**

video controls, 42

view

albums, 66 back, 5 favorites, 66 front, 4 pictures from camera, device, 43 pictures/videos, 38 pointer remote, 6

#### **W**

warranty, 86 Web channels, 69

#### **Z**

zooming, 44